# **INSTRUCTIVO DE PRESENTACIÓN DE PROYECCIONES COMEX 2022**

#### **Introducción**

- El presente instructivo le permitirá informar sus proyecciones de importación para el año 2022. Recuerde completarlo lo antes posible para facilitar su análisis.
- En caso de pertenecer a un grupo empresario, deberá cargar una proyección por cada CUIT del grupo.
- Este requerimiento no sustituye la presentación de los anexos correspondientes a importaciones con LNA, que deberán ser presentados tal como se realizaba previamente.

#### **Primer Ingreso - Alta AFIP**

**En caso de tener habilitado el servicio SC- SOLICITUD DE CONTACTO proceder directamente al PASO 5.** Se recomienda el uso del navegador Mozilla Firefox.

Deberá disponer de clave fiscal NIVEL 2, y por primera y única vez, dar de alta el servicio interactivo "SC -Solicitud de Contacto" de la siguiente manera:

#### **Paso 1:**

● Ingresar a la página de la Administración Federal de Servicios Públicos (http://afip.gob.ar). A continuación, se despliega una pantalla, en la cual debe ingresar su número de CUIT/CUIL/CDI y en el campo "CLAVE" su clave fiscal. Luego presione el botón "INGRESAR".

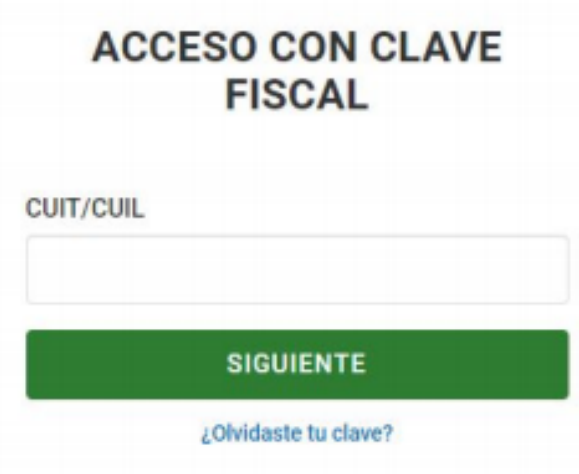

## **Paso 2:**

● En la barra lateral derecha correspondiente a **MIS SERVICIOS** seleccionar el **Administrador de Relaciones de Clave Fiscal**.

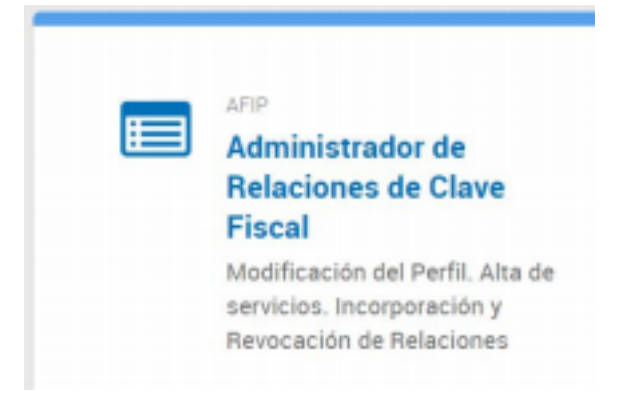

## **Paso 3:**

● Se le direccionará al **Servicio Administrador de Relaciones** donde deberá seleccionar la opción **ADHERIR SERVICIO**.

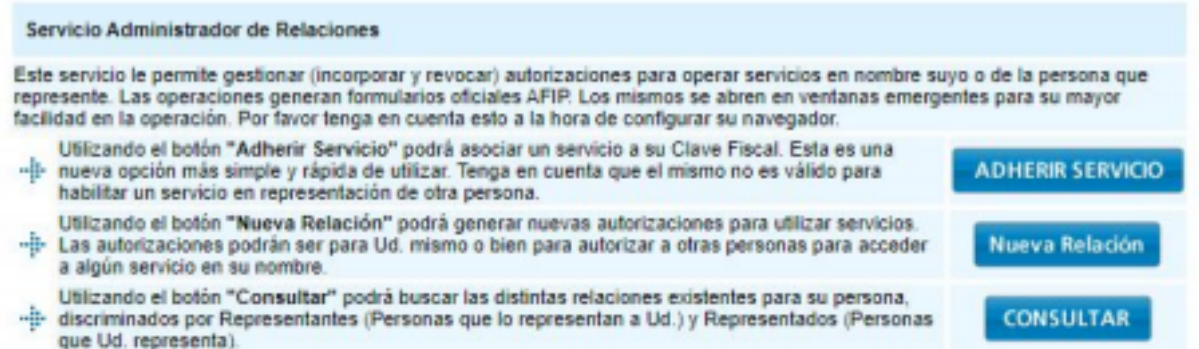

#### **Paso 4:**

● Buscar el botón correspondiente al **MINISTERIO DE HACIENDA Y FINANZAS PÚBLICAS** y seleccionar **Servicios Interactivos**.

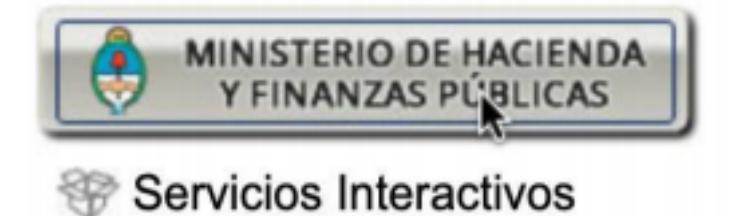

● Luego en el menú desplegable seleccionar la opción **SC-Solicitud de Contacto** y hacer click en **CONFIRMAR**.

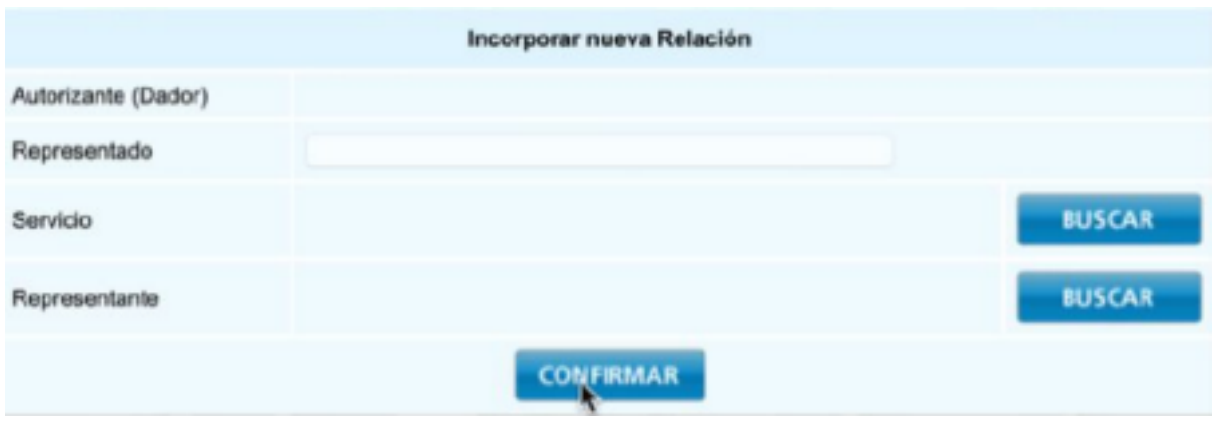

## **Paso 5:**

● Ingresar nuevamente a la página principal de **Servicios de la AFIP** y seleccionar el servicio **SC – Solicitud De Contacto**.

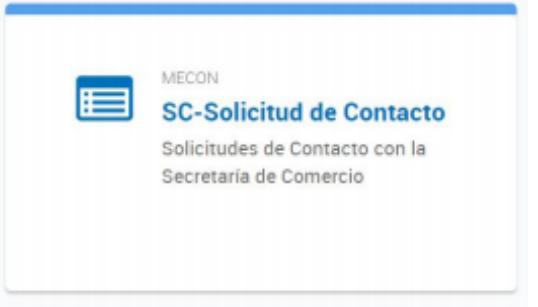

## **Paso 6:**

● El sistema desplegará en pantalla el **FORMULARIO DE CONTACTO**. Allí aparecerán sus datos: razón social, CUIT y tipo de organización "Empresa". **El CUIT del solicitante debe corresponder a la empresa importadora.**

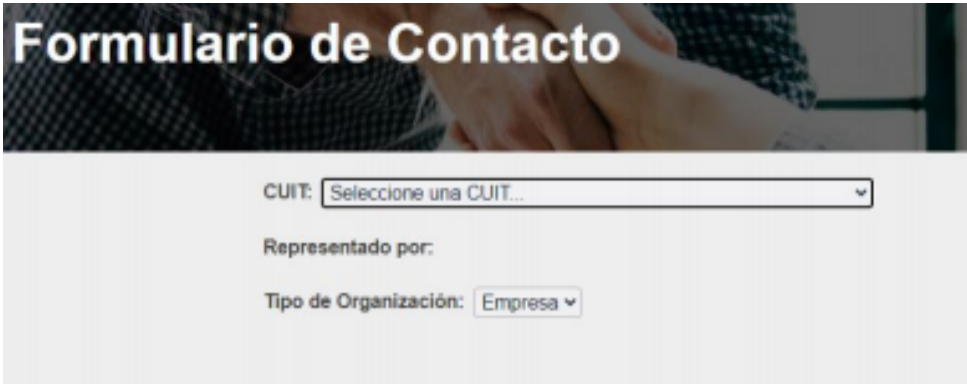

## **Paso 7:**

- Seleccionar el motivo **"Presentación Proyecciones COMEX"**.
- Completar el Formulario de Contacto con los datos de su empresa.
- Presionar el botón **Continuar**.

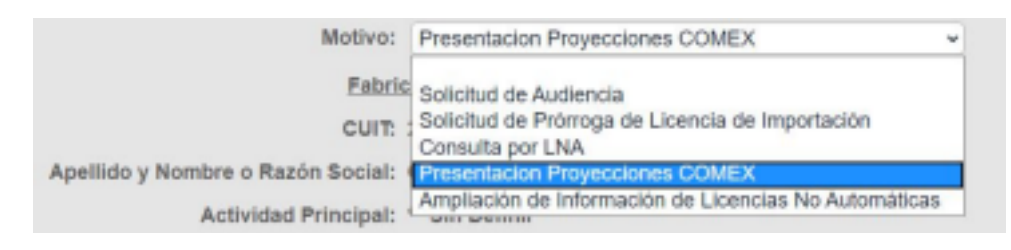

#### **Paso 8:**

- Descargar el **Archivo Excel de Presentación de Proyecciones haciendo click en el Icono de Excel**
- Completar el **Formulario de Contacto** con los datos de su Empresa. Una vez completados los datos, puede cargar el archivo desde la misma sección.
- Recuerde que al cargarlo al sistema debe conservar el nombre y la estructura original del archivo para que sea validado por el Sistema.
- Haga clic en **Seleccionar archivo**, busque el archivo, y en la pestaña año informado seleccione **2022**.
- Presionar el botón "Continuar".

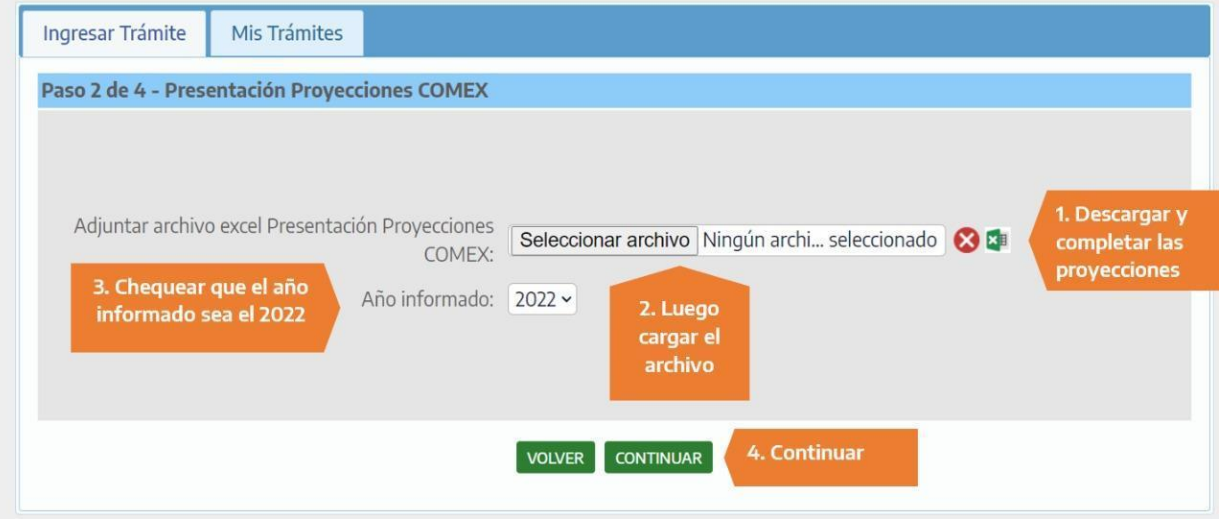

*El sistema le devolverá un número de formulario tipo P, ej: P1234567, como constancia de envío. Recuerde guardar el número.*